# Active – On-line Shelter Reservations

How To Make On-line Shelter ReservationsCity of Kannapolis 704-920-4343

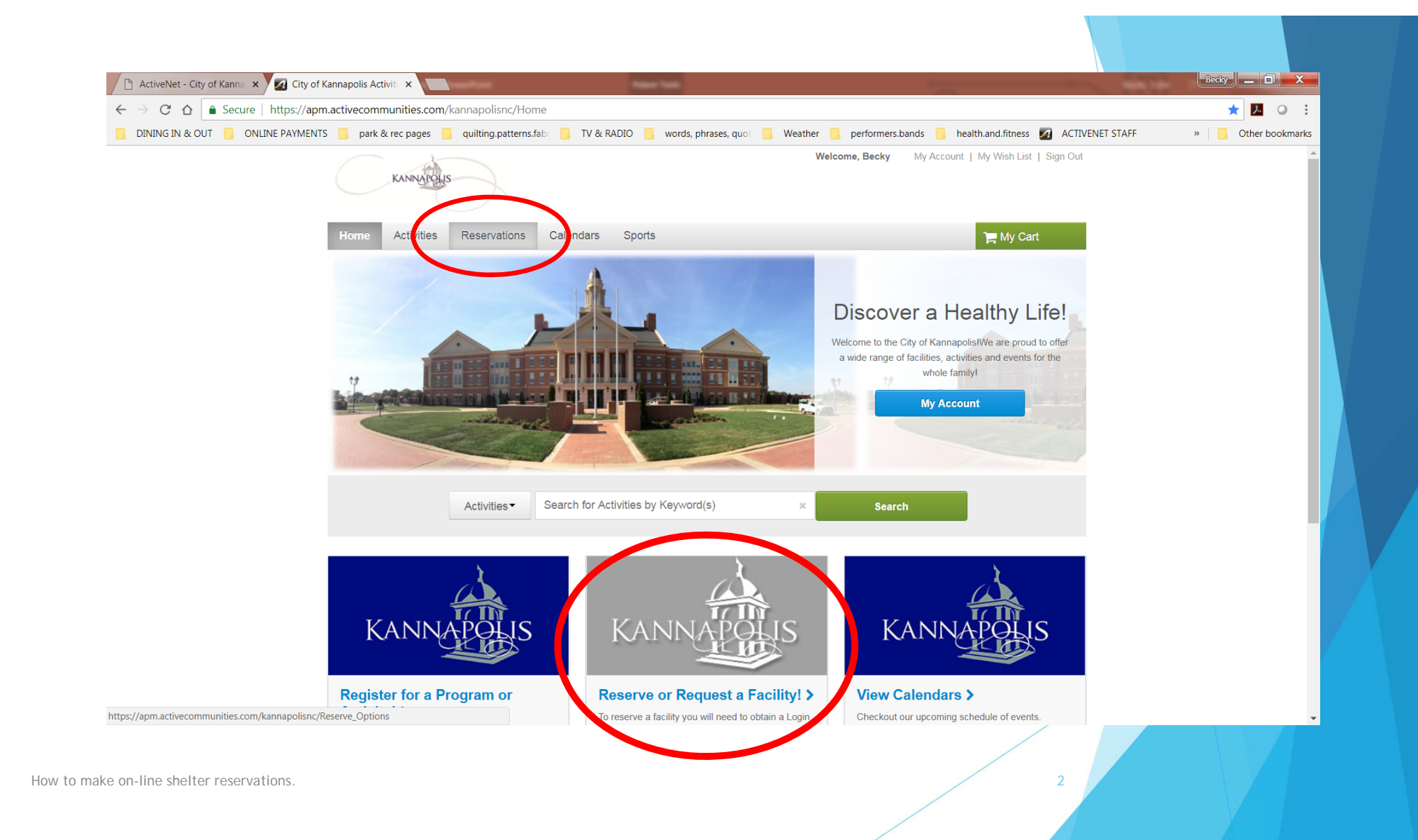

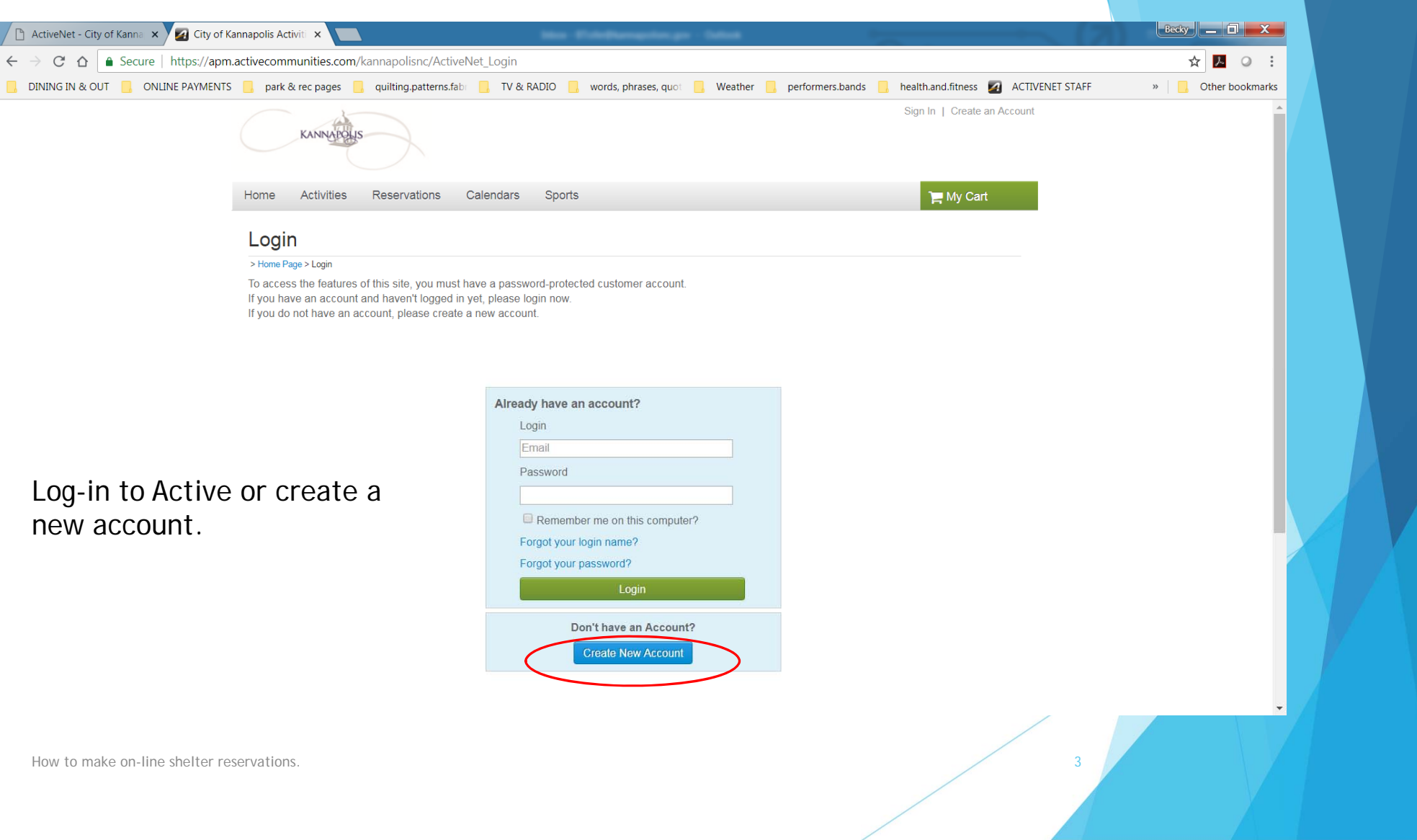

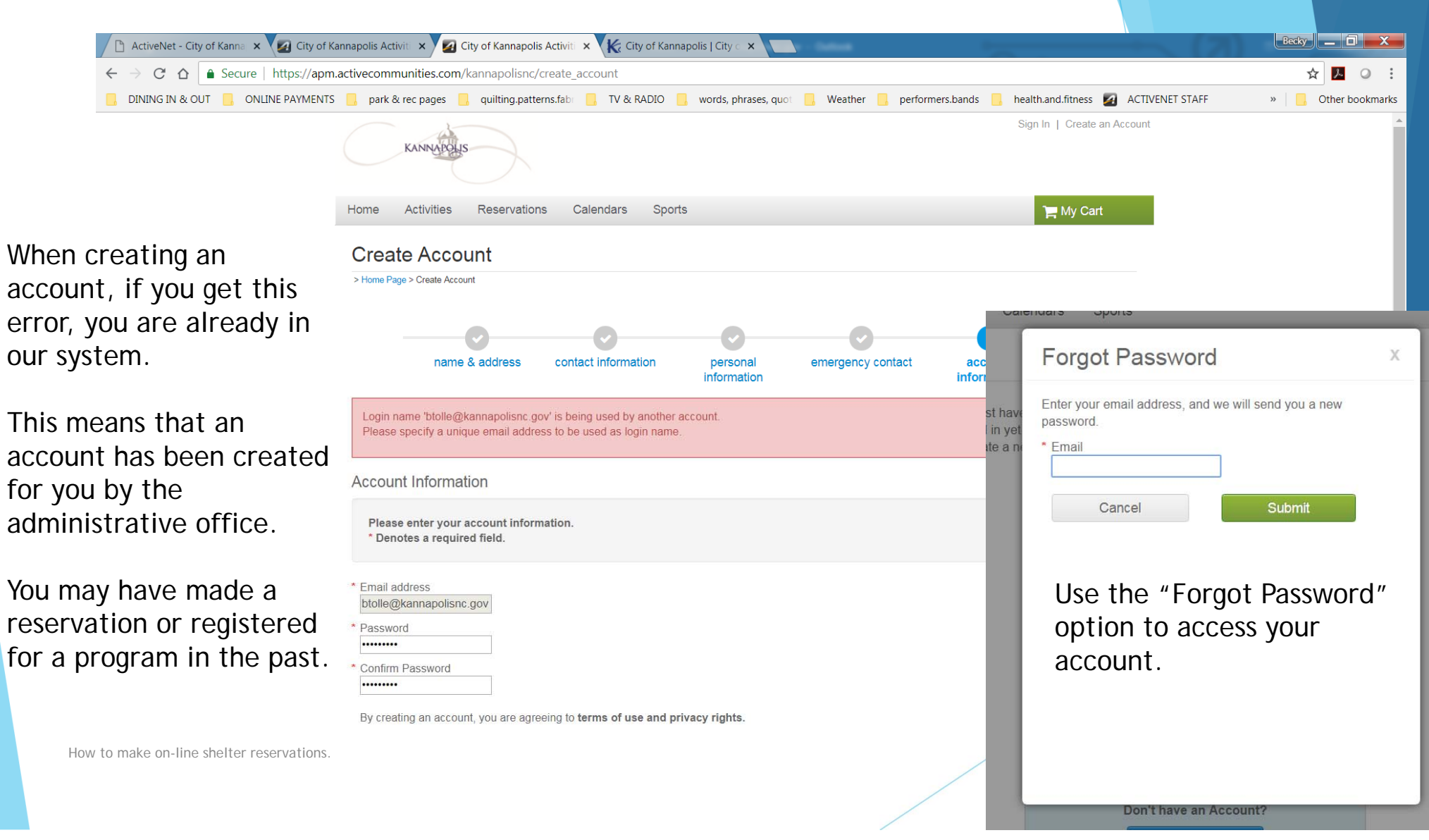

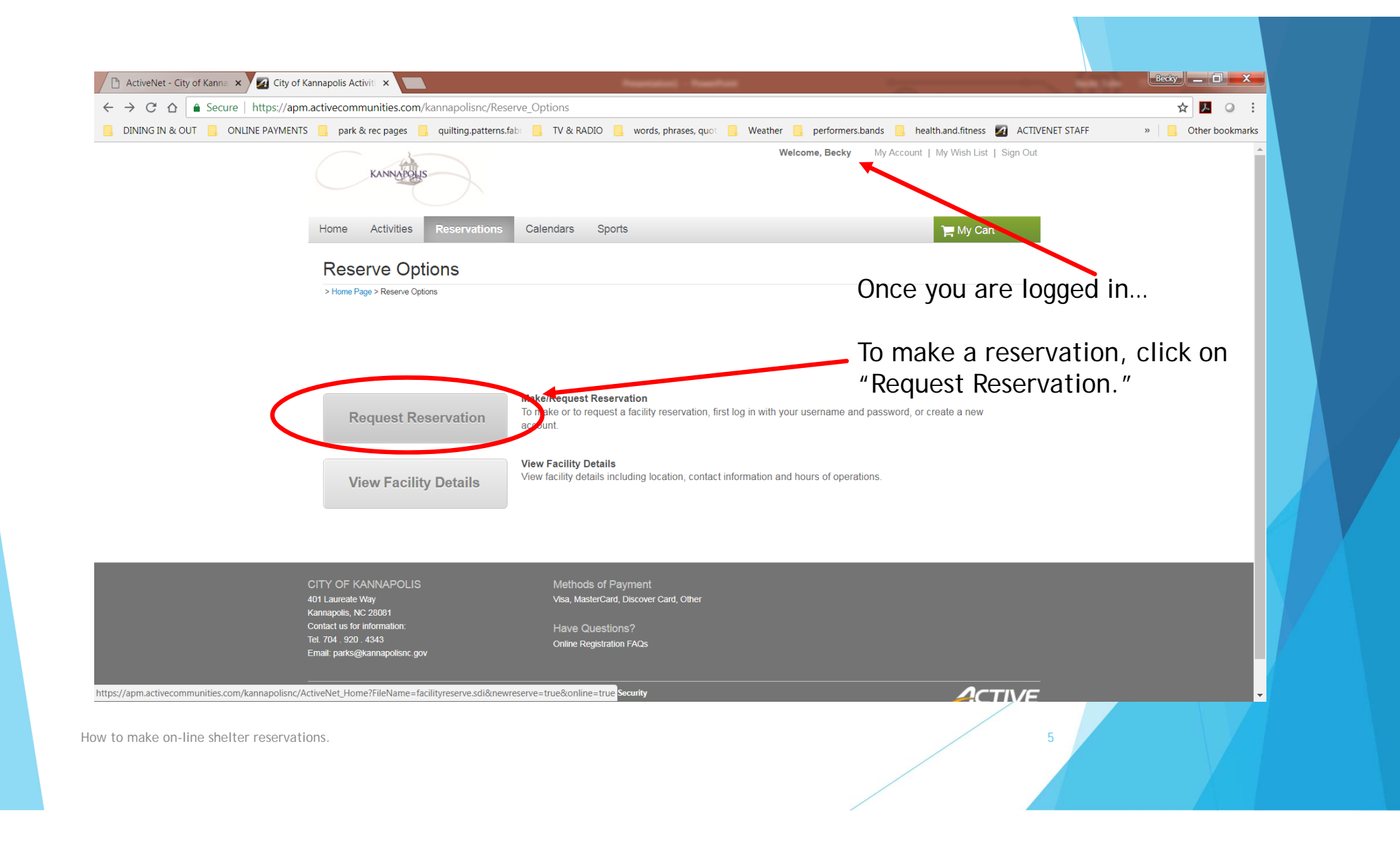

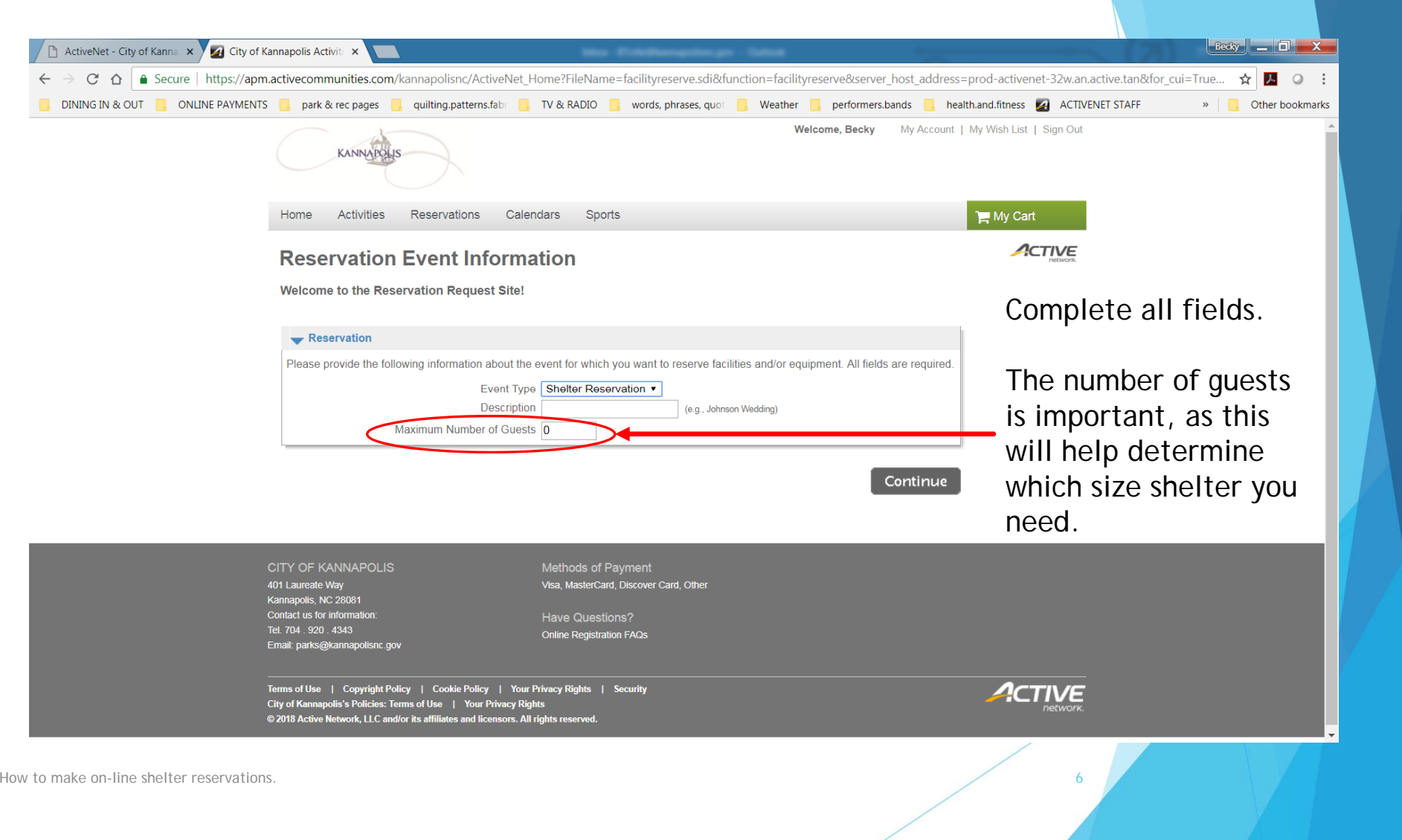

![](_page_6_Picture_0.jpeg)

![](_page_7_Picture_147.jpeg)

Select theshelters you would like to try to reserve.

You will choosedates andtimes in the next step.

The moreoptions you select, the better chance of finding an open shelter.

![](_page_7_Picture_4.jpeg)

Calendars

Sports

Reservations

**Activities** 

Home

The following facilities/equipment match the criteria you specified in the previous step Use the check-boxes in the Select column to choose which item(s) to try to reserve.

![](_page_7_Figure_6.jpeg)

Click on the name of the shelter to see more shelter detail, including pictures, shelter policies, and a brief description.

ACTIVE

 $\blacksquare$  My Cart

Use the "Go Back" feature to change any option, including searching other facilities or changing dates.

How to make on-line shelter reservations.

![](_page_8_Picture_0.jpeg)

#### **Facility Detail**

![](_page_8_Picture_38.jpeg)

How to make on-line sh

![](_page_9_Picture_34.jpeg)

How to make on-line shelter reservations. $\sim$  10

![](_page_10_Picture_35.jpeg)

![](_page_11_Picture_0.jpeg)

#### Please review the dates you selected (highlighted).

![](_page_11_Figure_2.jpeg)

![](_page_11_Figure_3.jpeg)

After selecting your date and time, you have the ability to review the reservation details.

At this point, if you need to change anything, click on the new date you would like to select.

In this example, we chose July 17, but we really need to reserve July 27 so we will click on the new date.

How to make on-line shelter reservations.

If you are not satisfied, click on a day of the month to add, change, or remove a date from the request. \* indicates a date which you have changed from the requested pattern of dates and times.

![](_page_12_Picture_1.jpeg)

![](_page_13_Picture_1.jpeg)

![](_page_14_Picture_1.jpeg)

![](_page_15_Picture_1.jpeg)

![](_page_16_Picture_40.jpeg)

#### Please review the dates you selected (highlighted).

If you are not satisfied, click on a day of the month to add, change, or remove a date from the request. \* indicates a date which you have changed from the requested pattern of dates and times.

![](_page_16_Picture_41.jpeg)

![](_page_16_Picture_42.jpeg)

When you are satisfied with the dates you have chosen, click Continue

Review the selected date and click "Continue" to see availability of shelters.

If you need to make any other changes or add any other dates, repeat steps on pages 11 – 16.

How to make on-line shelter reservations. $17$ 

![](_page_17_Picture_0.jpeg)

![](_page_18_Picture_34.jpeg)

![](_page_19_Picture_0.jpeg)

![](_page_20_Picture_14.jpeg)

![](_page_21_Picture_16.jpeg)

![](_page_22_Figure_0.jpeg)

![](_page_23_Figure_0.jpeg)

How to make on-line shelter reservations.

![](_page_24_Figure_1.jpeg)